# **STUDENT ID APPLICATION**

Instructions for Erasmus students

UNIVERSITY OF IOANNINA DEPARTMENT OF ECONOMICS

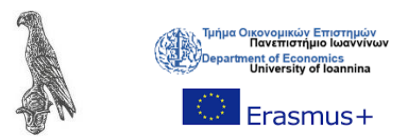

University of Ioannina

# Contents

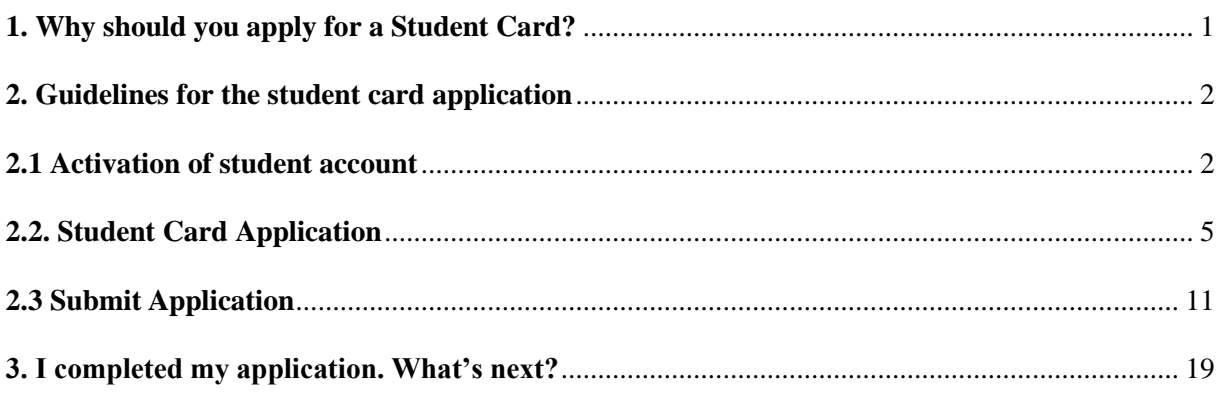

# <span id="page-3-0"></span>**1. Why should you apply for a Student Card?**

The Student Card (paso in Greek) is an important tool for your identification as a student in Greece. You need the student card to use the student facilities within the campus as well as to benefit from the student prices in the city. Some of our previous students have also mentioned that the student card in their home countries is not that important as it is in Greece. **So, don't lose your time and apply for it as soon as possible!**

### *The Student Card is used for the following purposes:*

- It gives you access to the campus. It is essential for your participation in course examinations, your right to free meals at the student restaurant (breakfast, lunch, dinner) as well as your access to the University Library. Note that you cannot borrow from the library without the student card.

- The student card gives you the right to use cheaper bus tickets. For example, a normal and one-way bus ticket in Ioannina costs 2€. With the student card, you are entitled to a student ticket which costs 1 $\epsilon$ , if you buy it on the bus. If you buy it from the kiosks, it costs 0,60  $\epsilon$ . Remember to have your student card always with you, otherwise you might get fined.

- You are entitled to discounts on trains, buses, and boats. Always ask for them.

- You are entitled to discounts in museums, concerts and anything related to culture. Remember to always ask for student tickets.

- Some stores, restaurants, bars, cafeterias, schools of foreign languages as well as beauty salons offer student discounts.

Please do not feel uncomfortable asking for the student price as it is something normal here in Greece! Note also that the student card is valid everywhere in Greece, not only in Ioannina city!

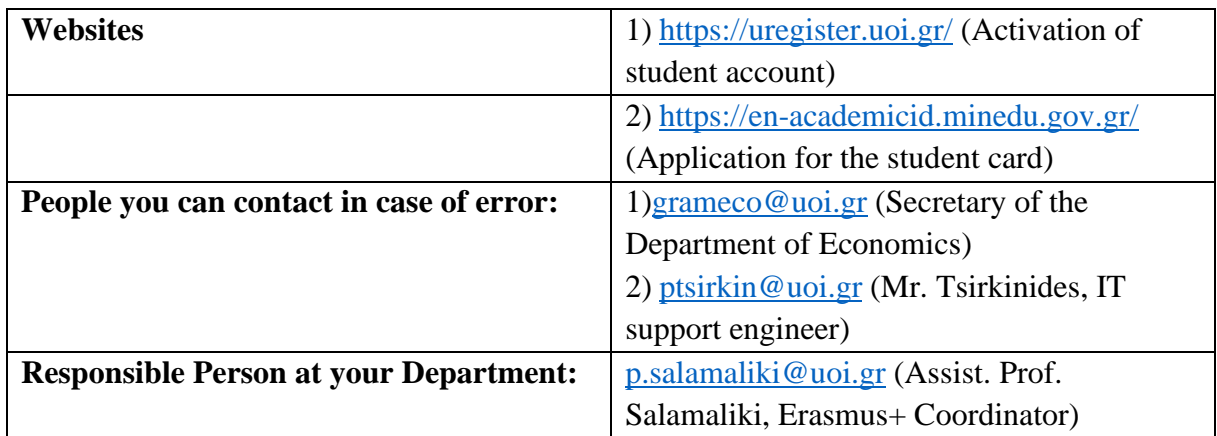

# <span id="page-4-1"></span><span id="page-4-0"></span>**2. Guidelines for the student card application 2.1 Activation of student account**

To apply for your student card, you should first activate your student account at the following website:<https://uregister.uoi.gr/>

*The activation requires 4 steps:* 

# **Step 1.**

The first step is to choose your academic role (student). After this please write your email. **It is important to write the same email that you use to contact with the UoI.** Otherwise, the system will not recognize you.

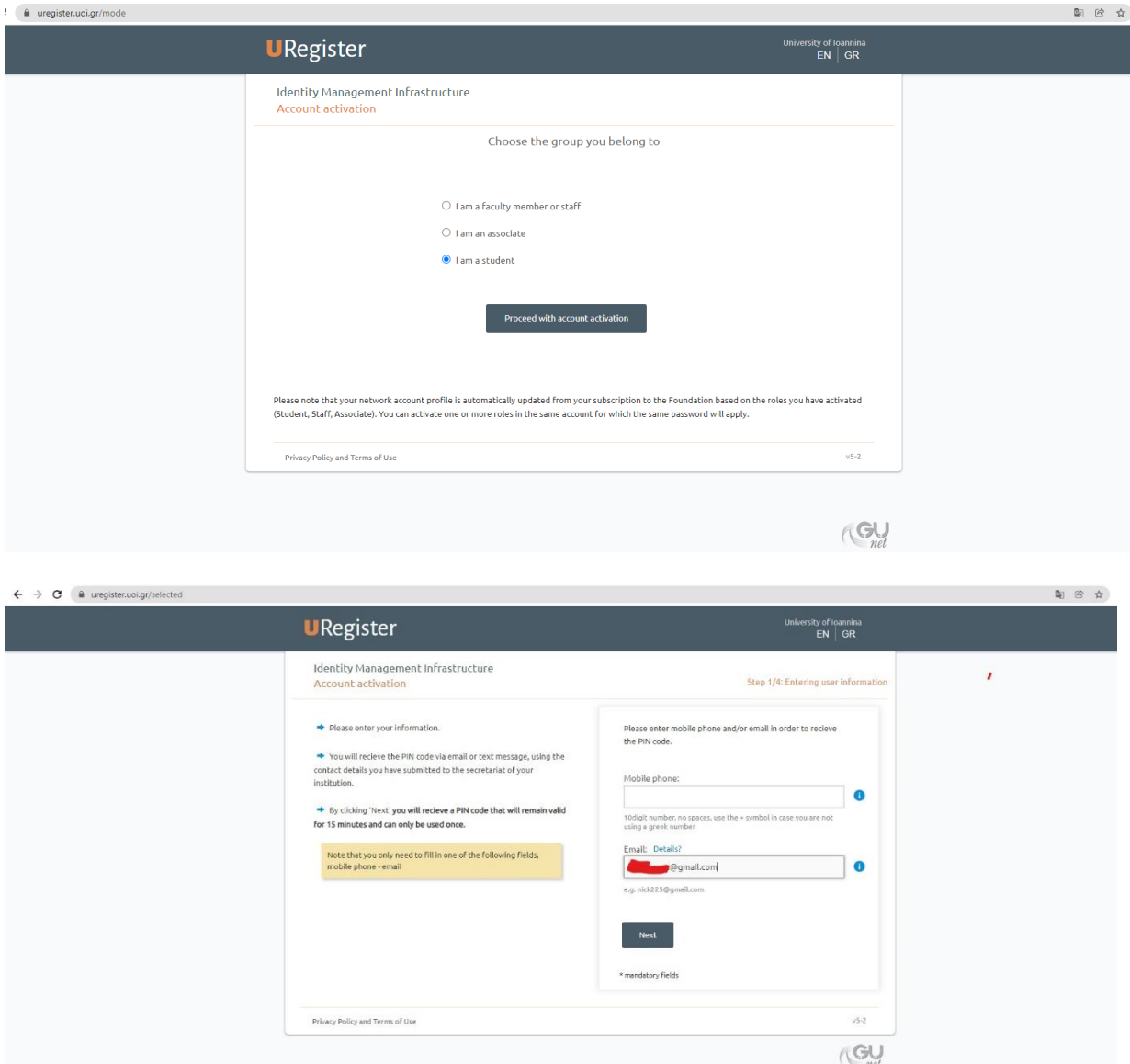

# **Step 2.**

Enter your Social Security Number (SSN, in Greek AMKA). As an Erasmus student you are not required to have a Greek Social Security Number. For this reason, please click on the *"I want to use a non-greek SSN (or European Health Insurance Card)"*.

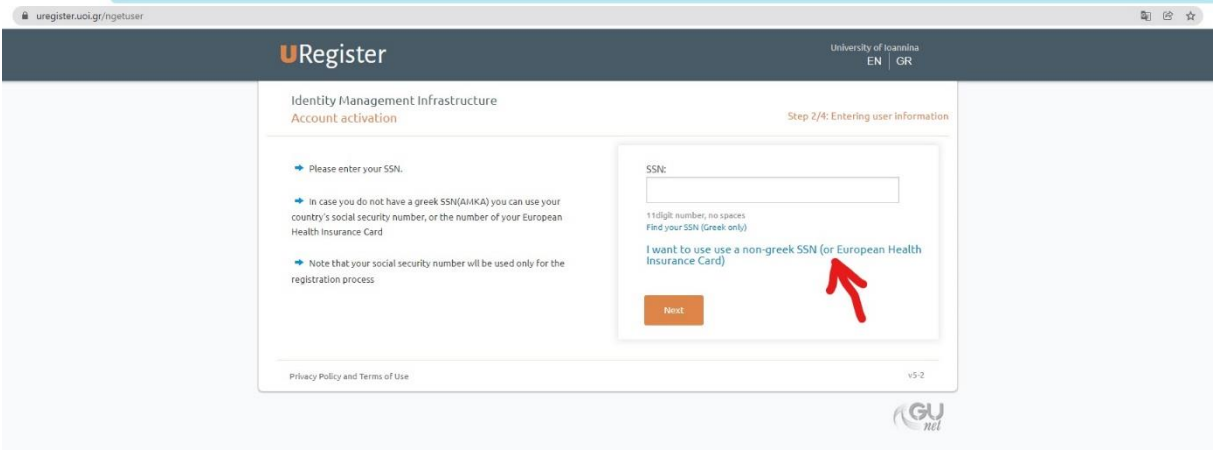

After this, please fill in the number of your European Health Card. If you have a private insurance, please use the customer number that is stated on your contract. In this case, remember to select the country from which you bought the insurance.

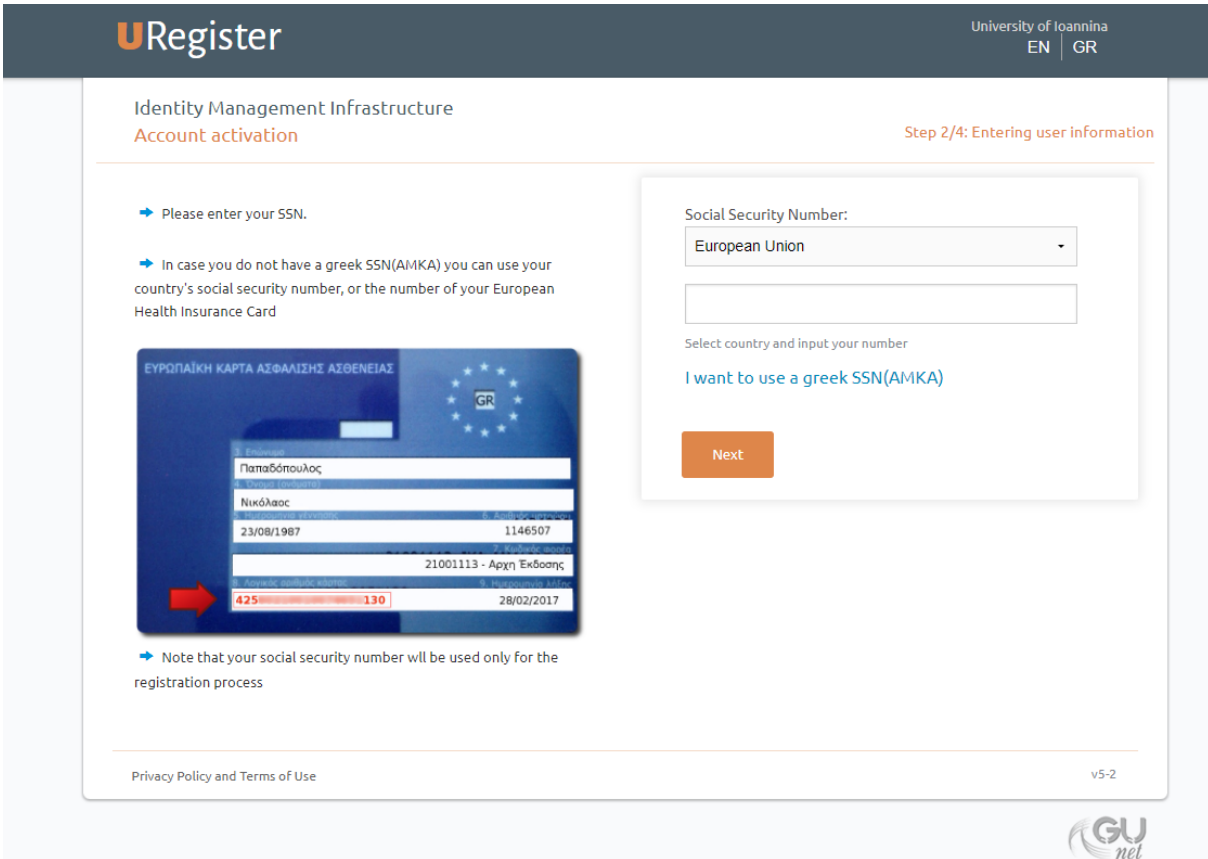

After that, you will receive an email with a personal code (PIN). Please enter this code. Note that the code expires after 15 minutes, but you can ask for a new one. Always check your junk file as well.

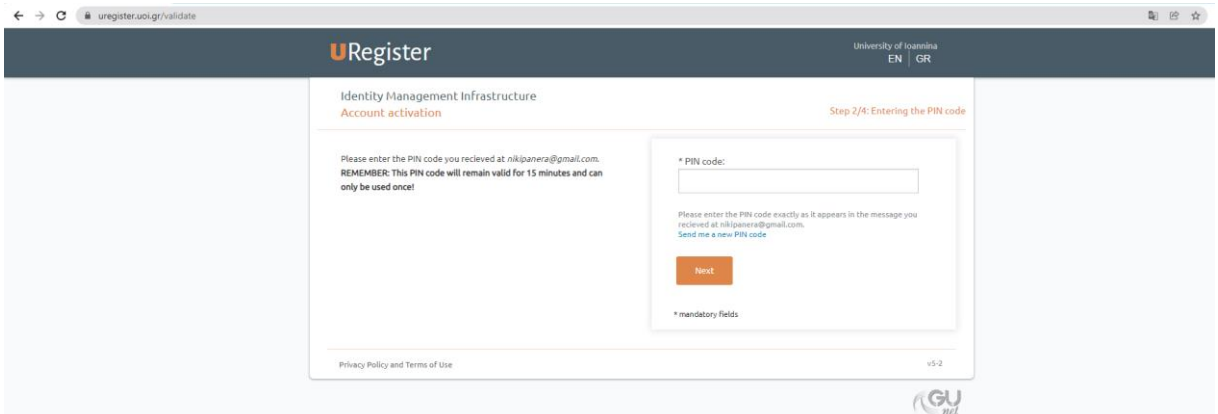

### **Step 3.**

In the thrid step you must review your personal data and write down your username as it is stated on this page. After this, please agree on the terms and conditions to proceed.

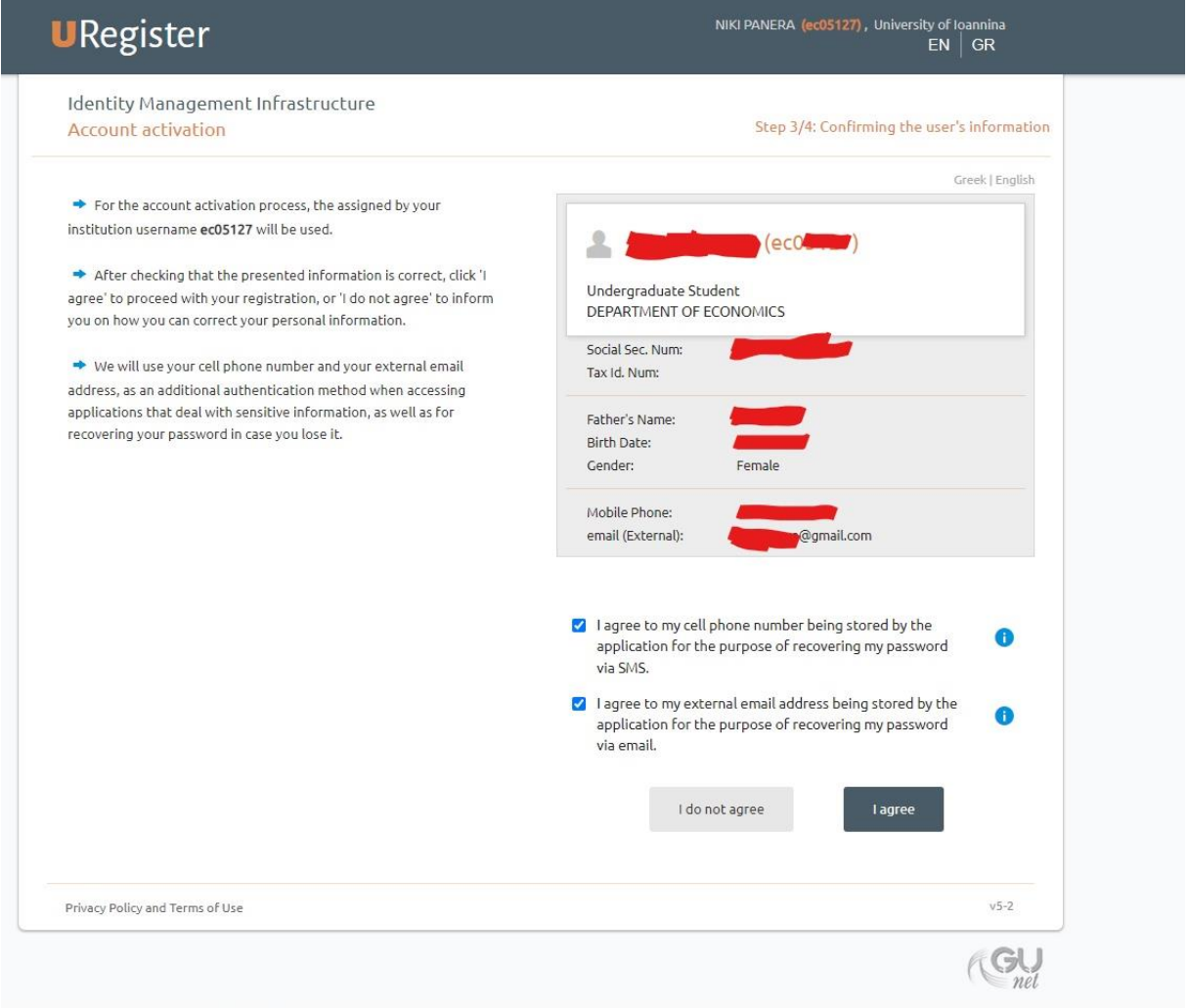

# **Step 4.**

In step 4, you must enter your username as it was given in step 3 and to create a password to activate your account. If you have any problems though you can contact the secretary of your department.

Now you have activated your account and you can start the application for the student card.

# <span id="page-7-0"></span>**2.2. Student Card Application**

Please enter here to apply for your student card:<https://en-academicid.minedu.gov.gr/>

Click Registration/Login. **Do not** click on the registration for the Erasmus Students, even if you are.

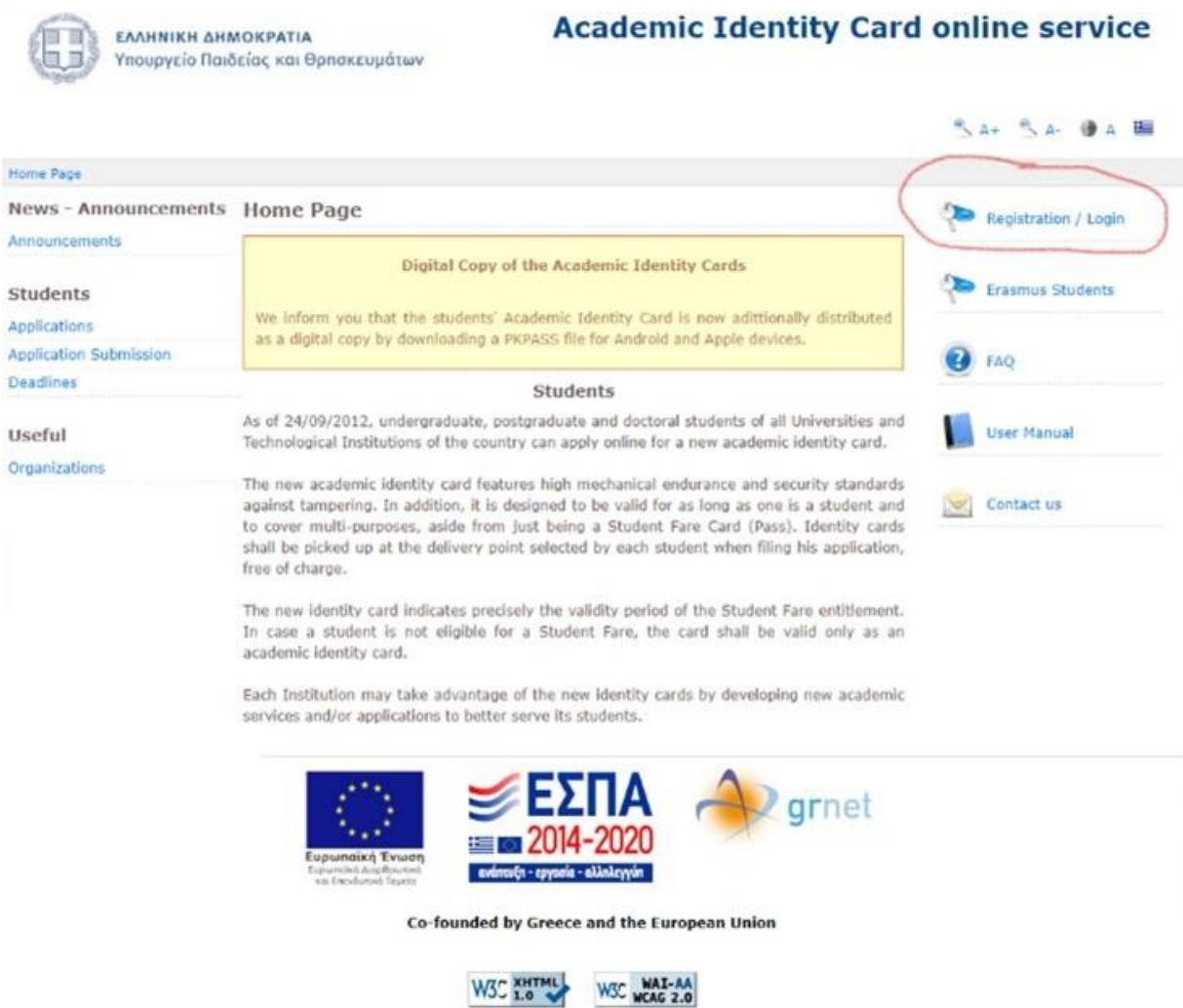

Now choose "undergraduate student", even if you are a Master student.

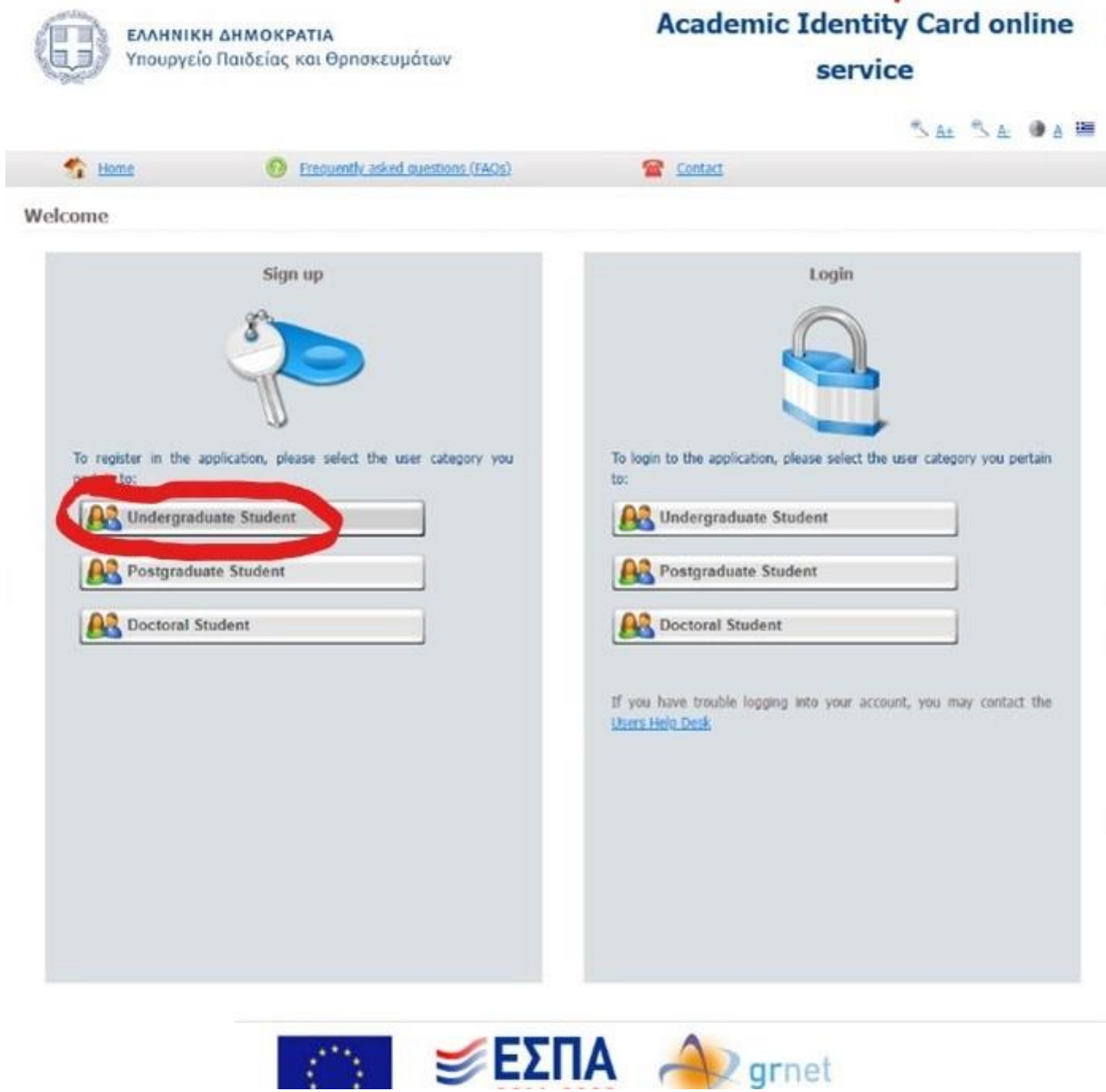

In the next step you must confirm your Host University. The English version does not work properly, so kindly use the Greek one. Press the button: Επιβεβαίωση, as indicated in the image below.

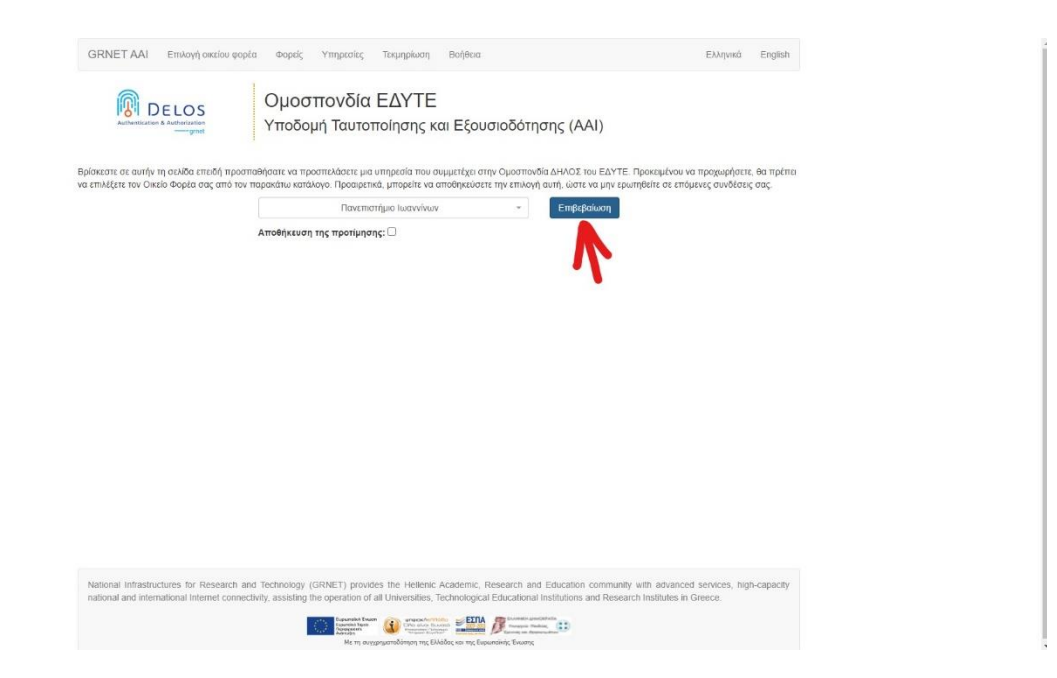

Then, enter your username and the password that you created for the activation of your account.

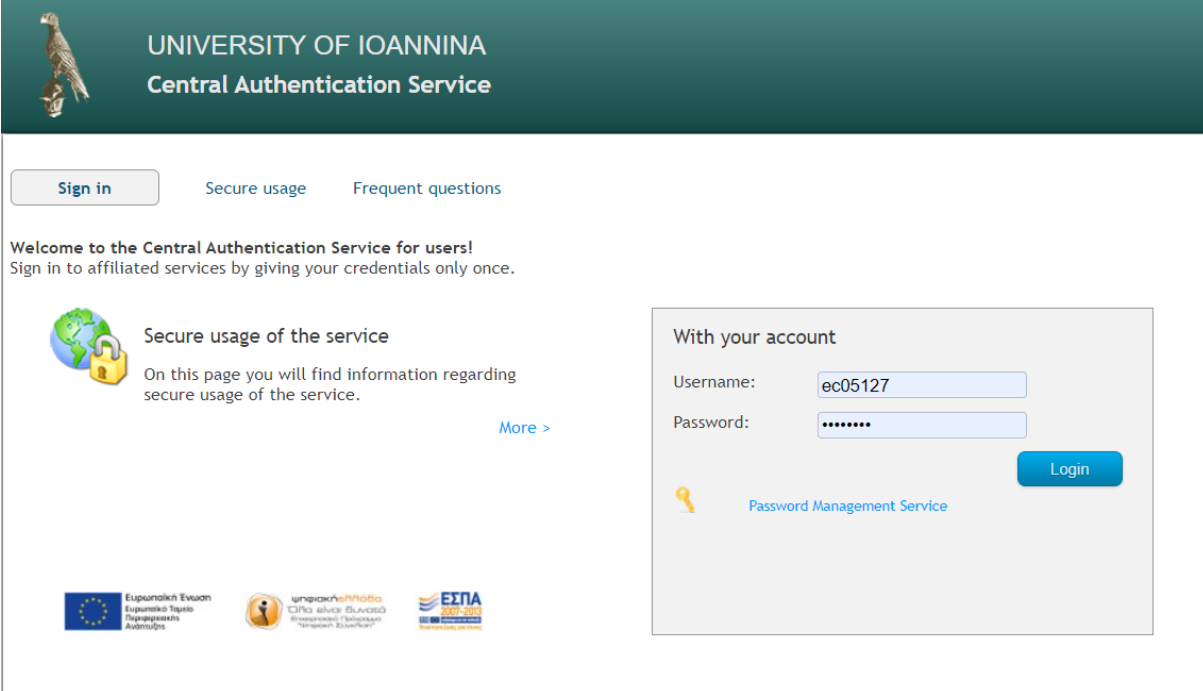

In the next step, please **DO NOT** check the first box.

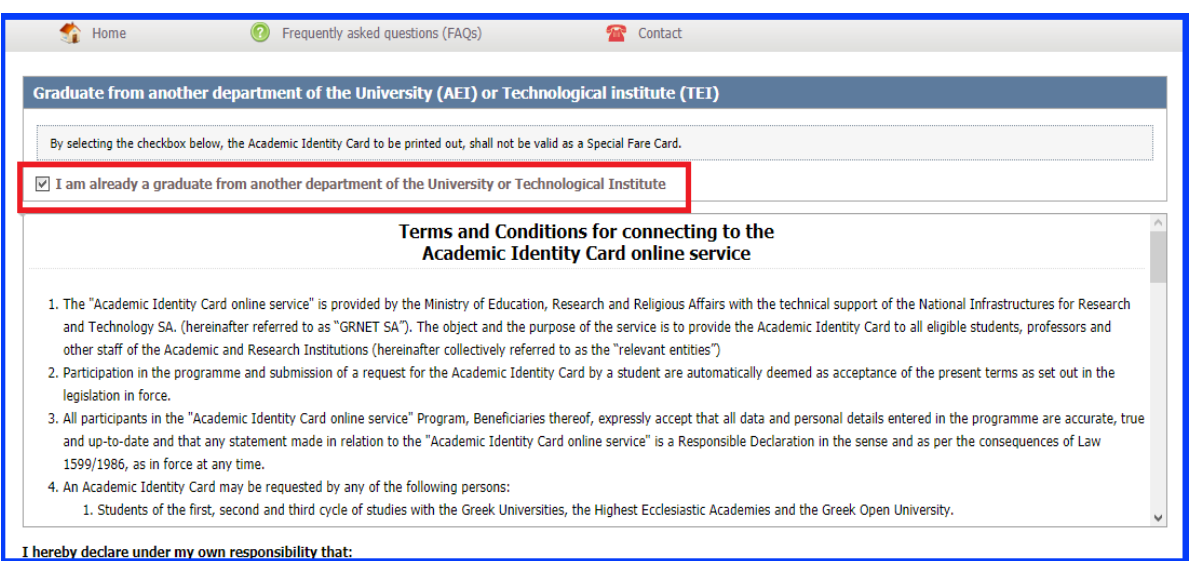

# Instead, scroll down the screen and check the box *continue registration,* as indicated in the following image:

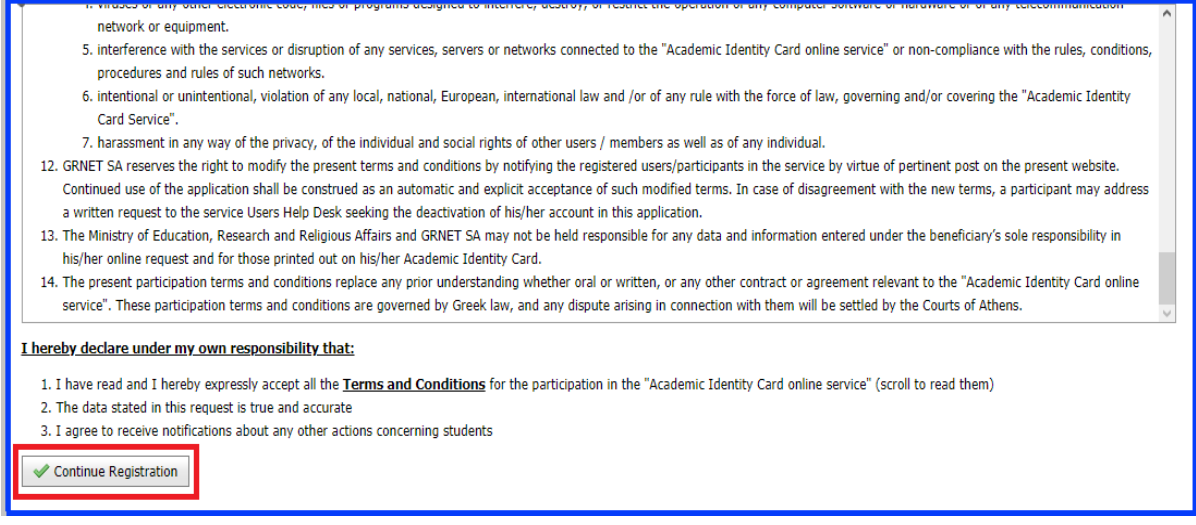

In the next step, kindly check your data and press continue if they are correct. If they are not correct, kindly contact the secretary of your department.

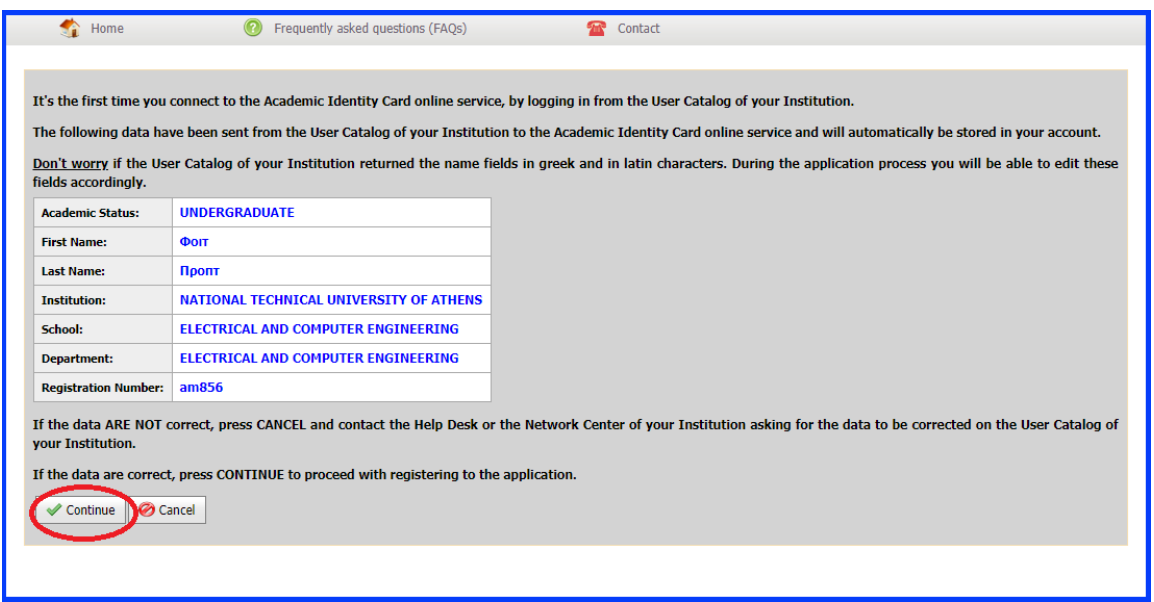

#### **Checking and confirmation of the returned data**

You should then fill in the contact information (cell phone number and e-mail address). The contact information must be accurate, so that you will be able to receive notifications via e-mail or SMS. Please note that only Greek phone numbers are accepted, and this stage is mandatory. After filling in this data, you should press the "**Save**" button and you will be redirected to a new page. You are then prompted to verify your e-mail address.

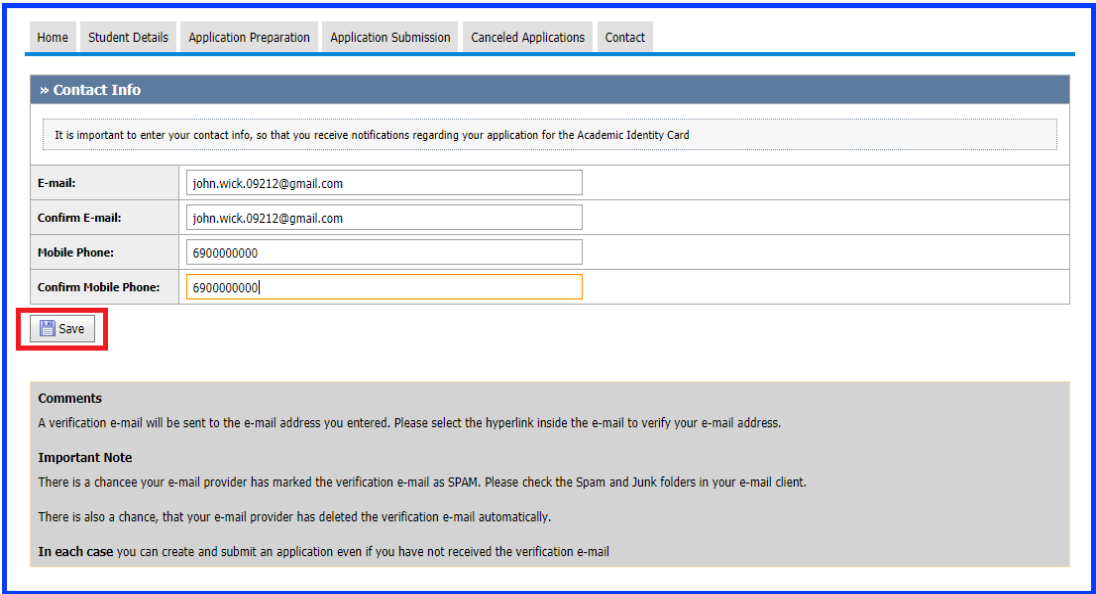

In case you have verified your email address, but the system says that you have not, you can proceed anyway. However, check the following information to make sure that you have verified your email.

#### **Hyperlink for the e-mail verification instructions**

An e-mail from the Academic Identity Card online service is sent to the e-mail address provided by the student, containing a hyperlink necessary to complete the verification process.

[MINEDU - ACADEMIC ID] Email Verification Entertainmex

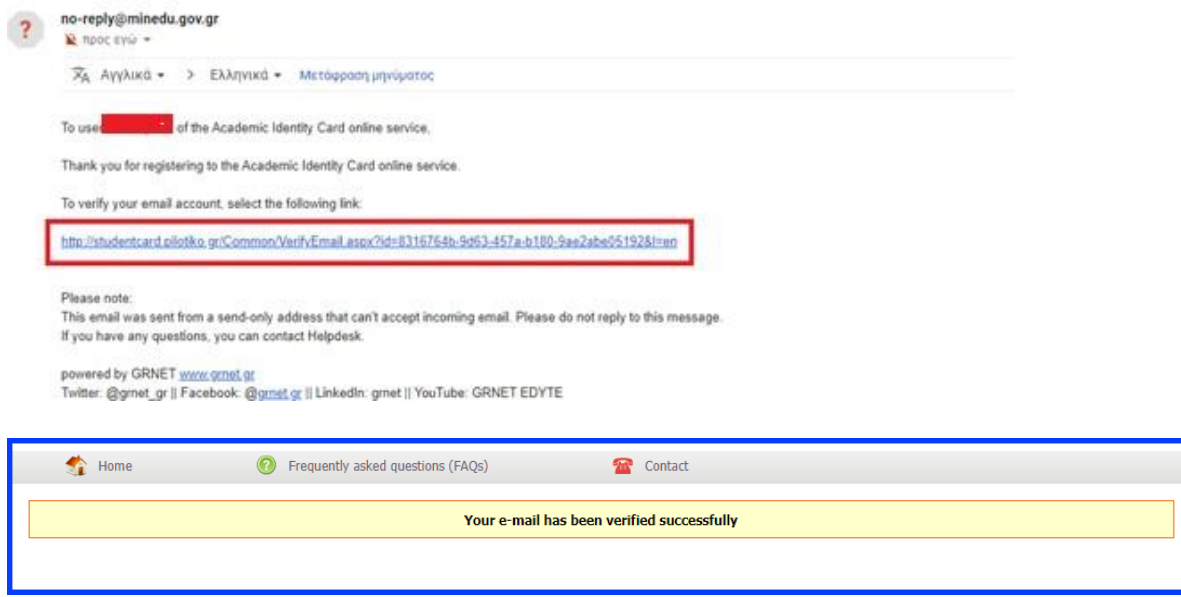

In the next phase, you should provide your personal Social Security Number. Only Greek Social Security Numbers ("AMKA") are accepted. You may not have an "AMKA" as an Erasmus student in Greece. For this reason, you should leave the box empty, and check "**Save"** without filling it out. At this point, you should check the checkbox "**I declare under my own responsibly that I don't have a Social Security Number (AMKA)."** You may continue to the next step of the application process by pressing the "**Save"** button. The registration is complete and you can proceed with the application.

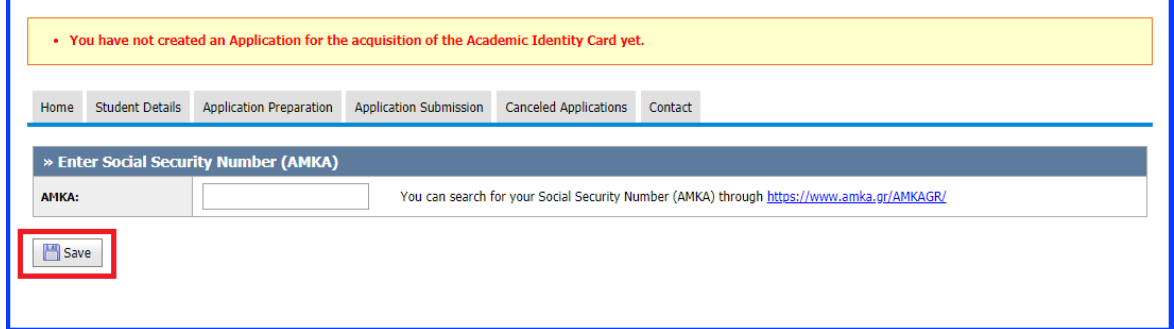

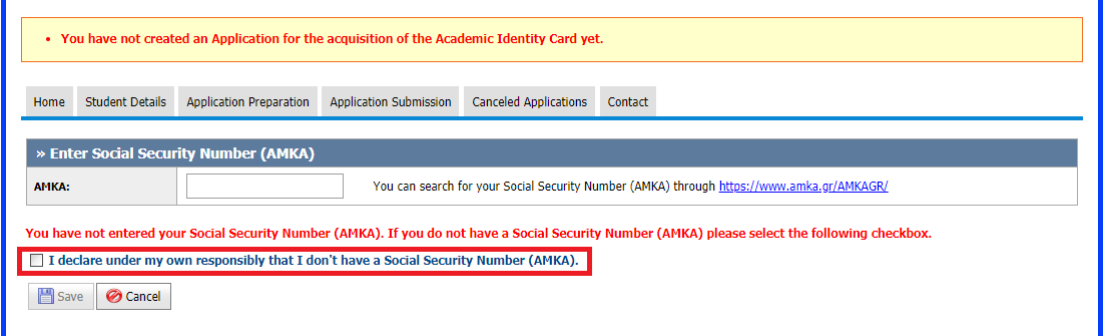

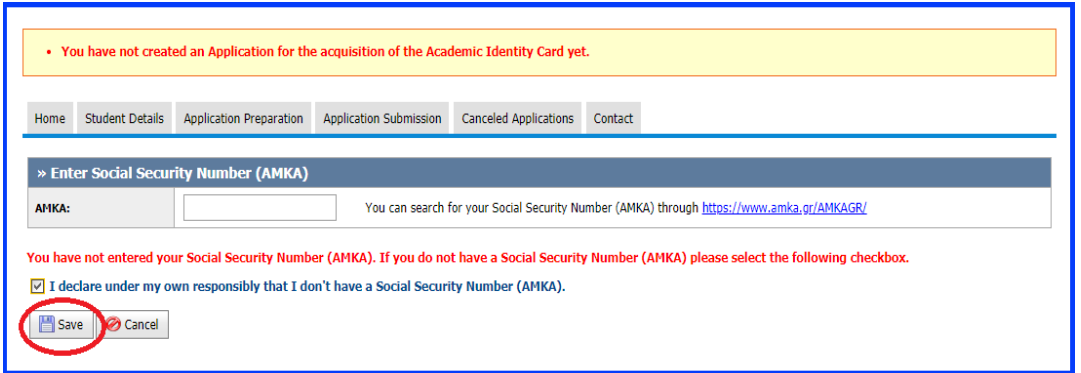

# <span id="page-13-0"></span>**2.3 Submit Application**

You can now start the Application Preparation to create your application. Five steps must be completed:

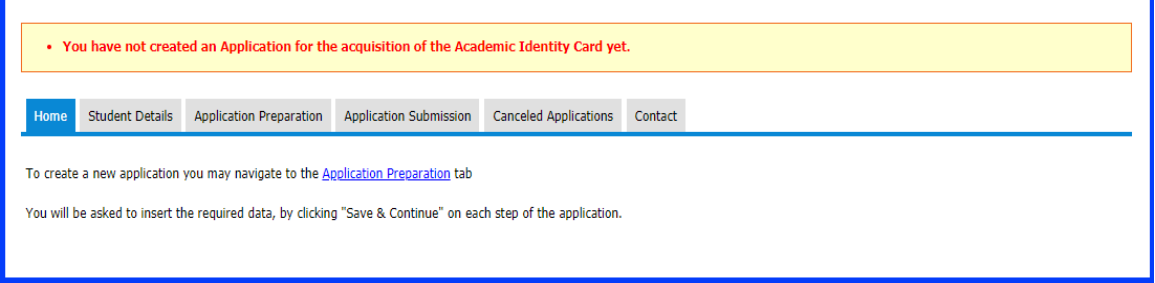

## **Step 1. Student Details**

You must fill in your personal data. Erasmus students must click on the "**Name only in Latin**" (*To be selected ONLY by foreign students*) checkbox.

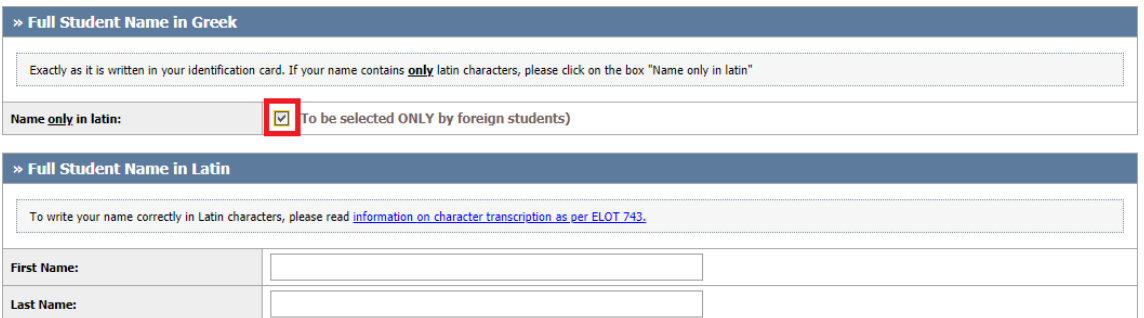

The student's addressin Greece and the registration date must be filled in as well. Unfortunately, the system does not allow you to put the address in Latin. Please write your address in Greek. If you live at the student accommodation you can copy paste the following address:

**Address (Street-Number):** ΠΑΝΕΠΙΣΤΗΜΙΟ ΙΩΑΝΝΙΝΩΝ **MUNICIPALITY:** ΙΩΝΝΙΤΩΝ **ZIP CODE:** 45141 **Prefecture:** ΙΩΑΝΝΙΝΩΝ **CITY:** ΙΩΑΝΝΙΝΑ

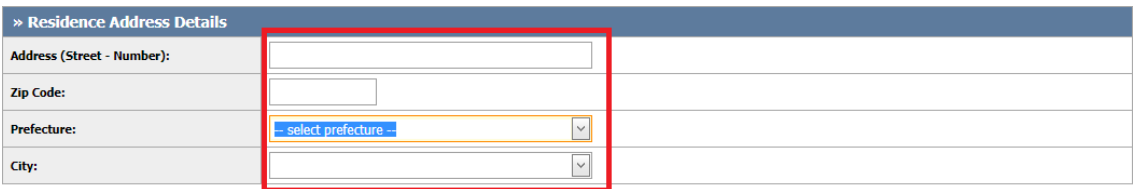

Please select September as the first month of your registration.

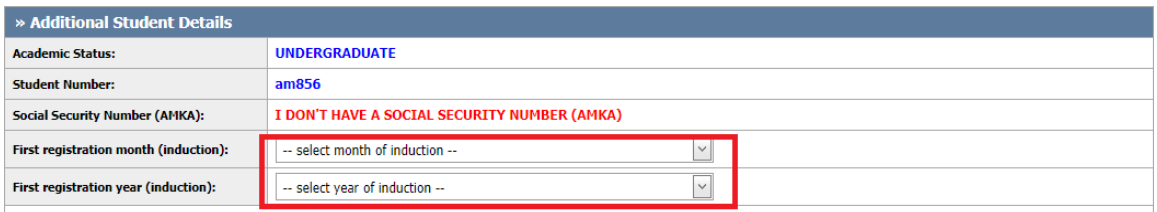

Please choose semester **1**, even if you are not. Erasmus students should check the Erasmus Student checkbox. To proceed with the application, you must choose "Save and Continue".

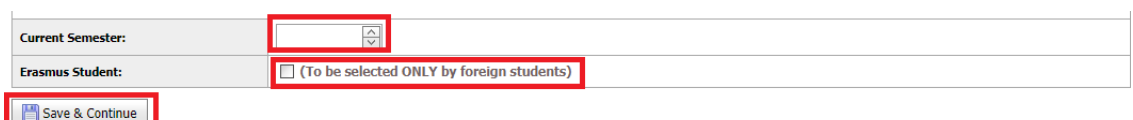

# **Step 2. Photo selection**

Upon the next step, you should upload the photo of your choice, to be printed at your student card.

The photo must be recent, in color, on a neutral background (preferably white) and clearly depicting the face of the beneficiary student only. Photos in which the person wears sunglasses shall not become accepted. Where there are veils, scarves or hats, these should be removed. In case these cannot be removed for religious reasons, any features of the person should not be hidden. Dimensions should be at least 240 x 240 pixels; the type of the photo should be .jpg and the size of the photo should not exceed 3MB. To save money and time, it is good to know that a selfie photo in front of a white wall is also acceptable.

You must click "**Choose photo**" and choose a picture with the aforementioned specifications. Then a photo must be chosen and uploaded by pressing the "**Send Photo**" button.

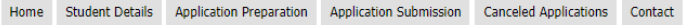

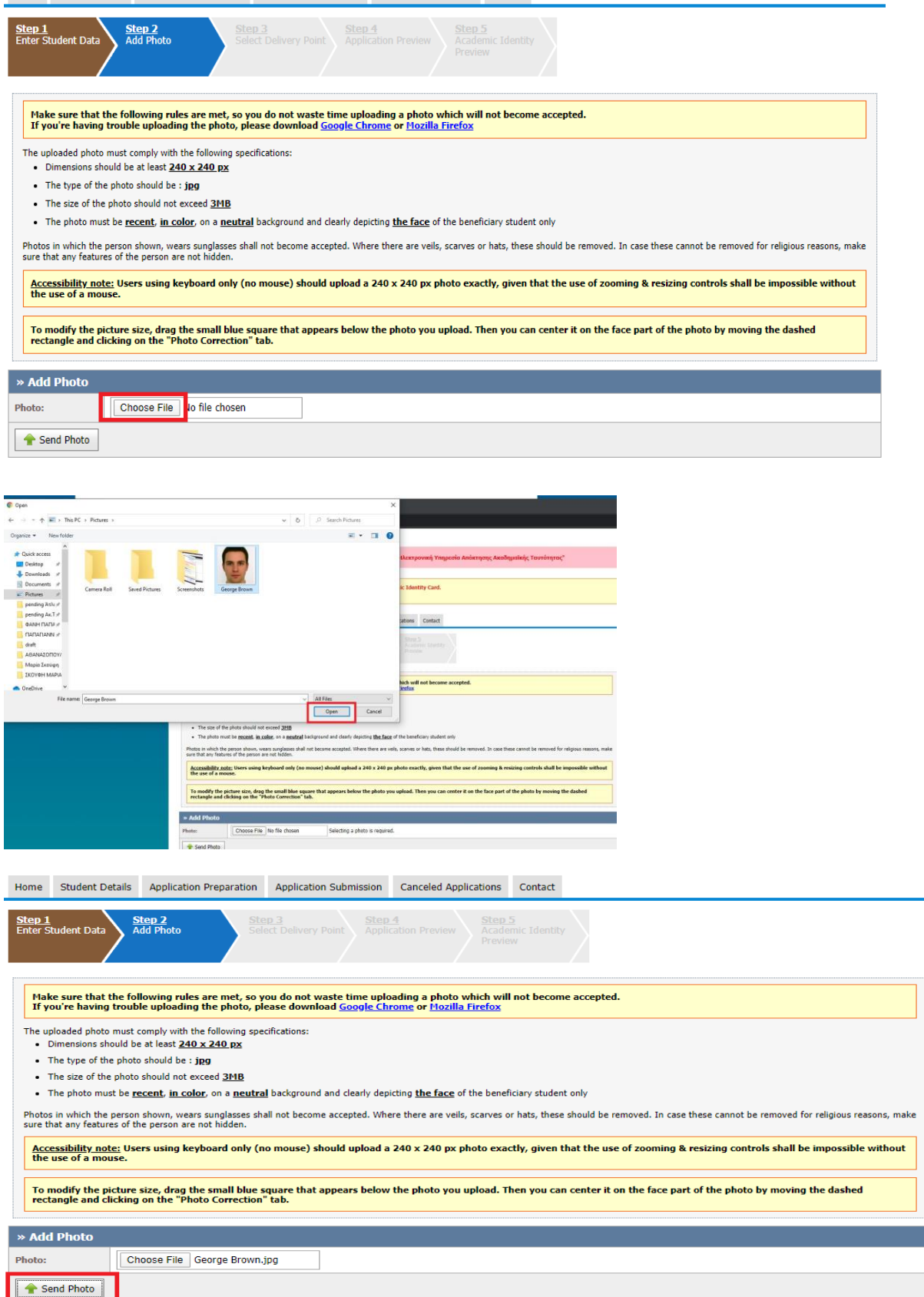

Upon uploading the picture, it is possible to review and/or modify it. To modify the picture's size, the student may drag the small blue square that appears below the photo. Then, by moving the dashed rectangle and clicking on the "**Photo Correction**" tab, it can be centered on the face part of the photo. To proceed, "**Save and continue**" must be chosen.<sup>1</sup>

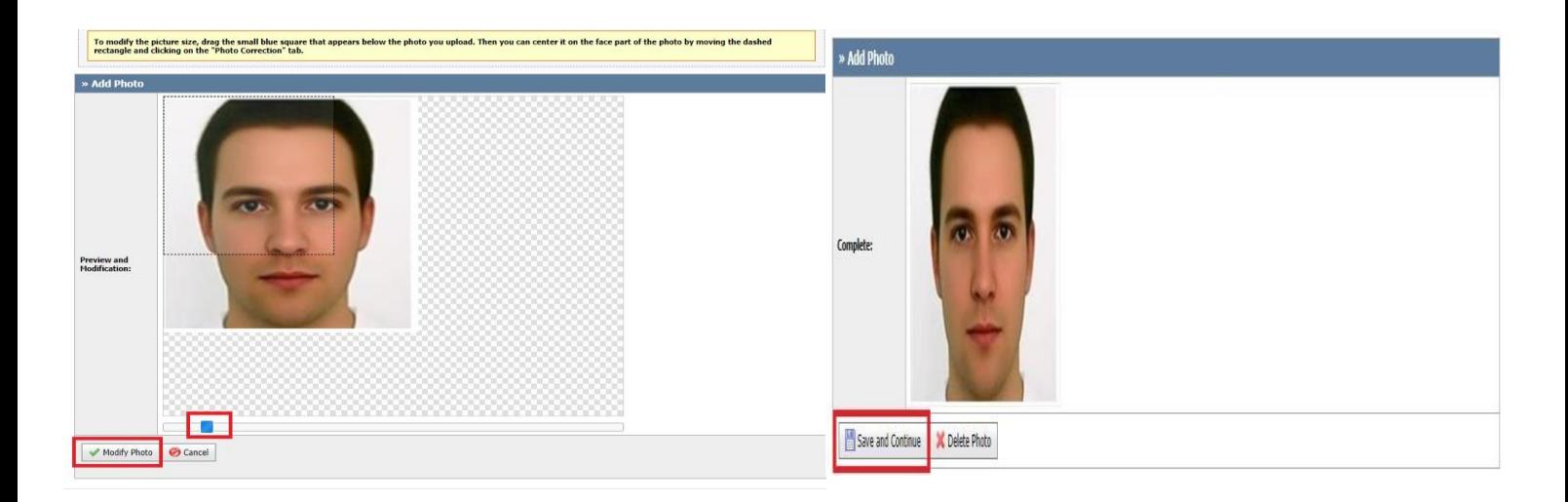

### **Step 3. Distribution points**

In the next tab, you may choose the distribution point of the Academic Identity Card. To browse the distribution point, you must select the prefecture and the municipality of your preference and press "Search" to see all the available distribution points at the chosen municipality.

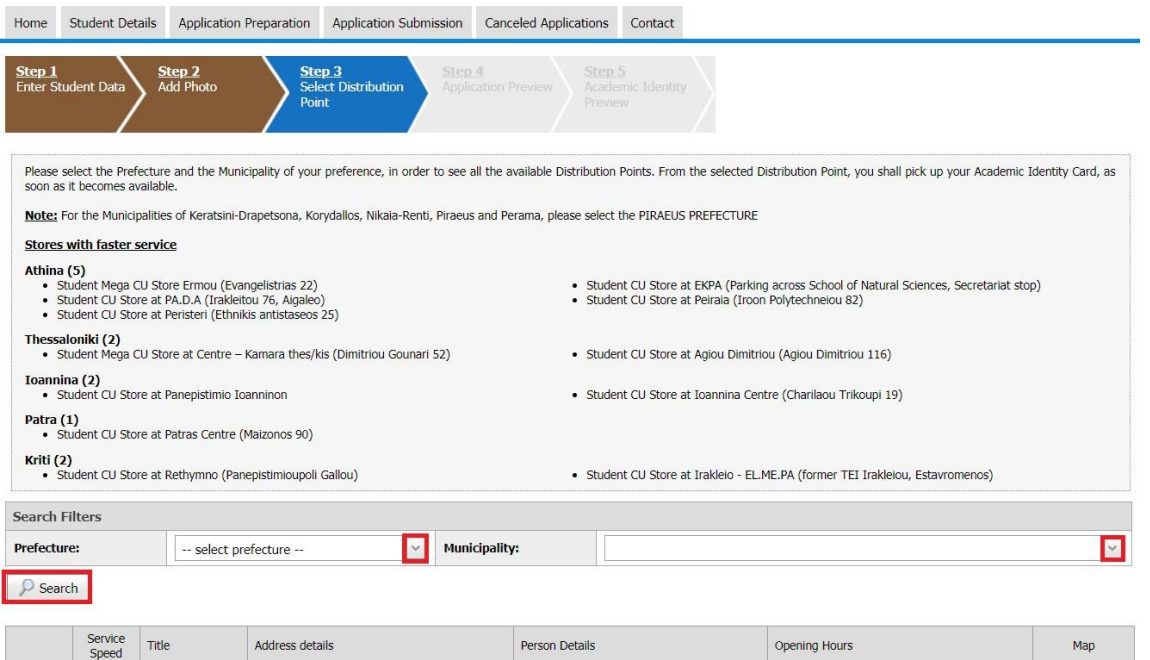

Upon choosing the distribution point Ioannina city, you shall press "**Select**". From the selected distribution point, you shall pick up the Academic Identity Card once it becomes available. The ID card costs 10 euros. Apart from the ID card, you also get a Greek phone number for free. As a student of the UoI you should select as **Prefecture: Ioanninon** and **Municipality: Ionniton**

Source of the images: Ministry of Education and Religions Affairs [https://en](https://en-academicid.minedu.gov.gr/Files/Students_Manual_En.pdf)[academicid.minedu.gov.gr/Files/Students\\_Manual\\_En.pdf](https://en-academicid.minedu.gov.gr/Files/Students_Manual_En.pdf)

**(see the image below)**. Kindly choose the first store Athanailidou, in Charilaou Trikoupi street, which distributes the academic IDs in Ioannina city.

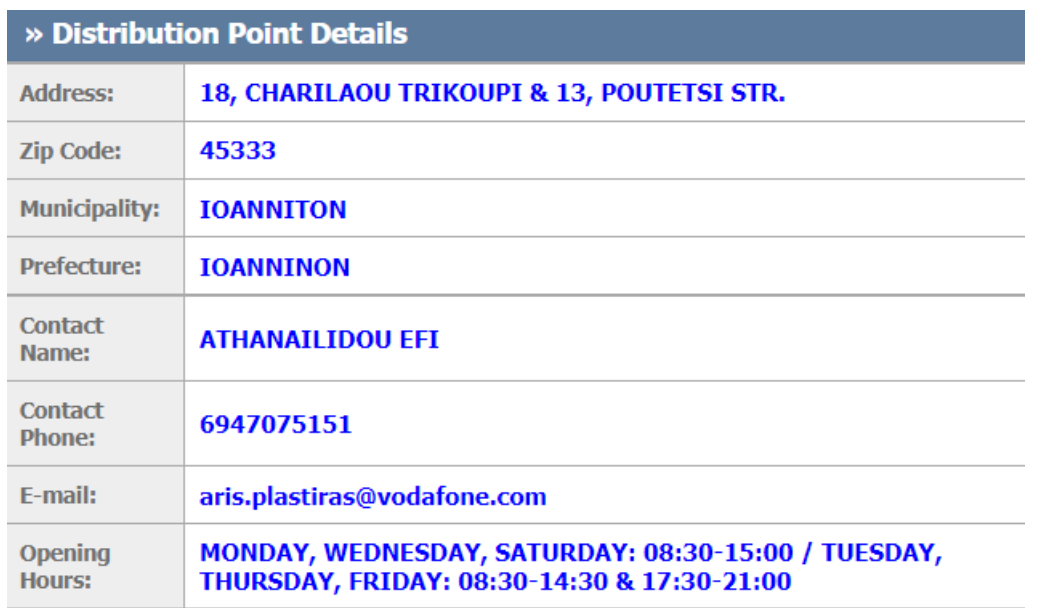

**Distribution Details for Erasmus Students in Ioannina:**

After you choose the distribution point, please click save and continue.

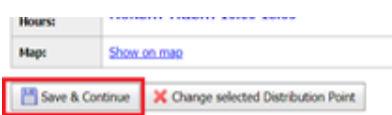

### **Step 4. Application Preview – Academic Identity Preview**

In the Application Preview and Academic Identity Preview tabs, you can now preview your application and both sides of the Academic Identity Card. After saving the application, you are prompted to proceed at the Application Submission tab. **Non-submitted applications are not sent to the Secretaries of the Departments to be approved, and therefore are not issued.**

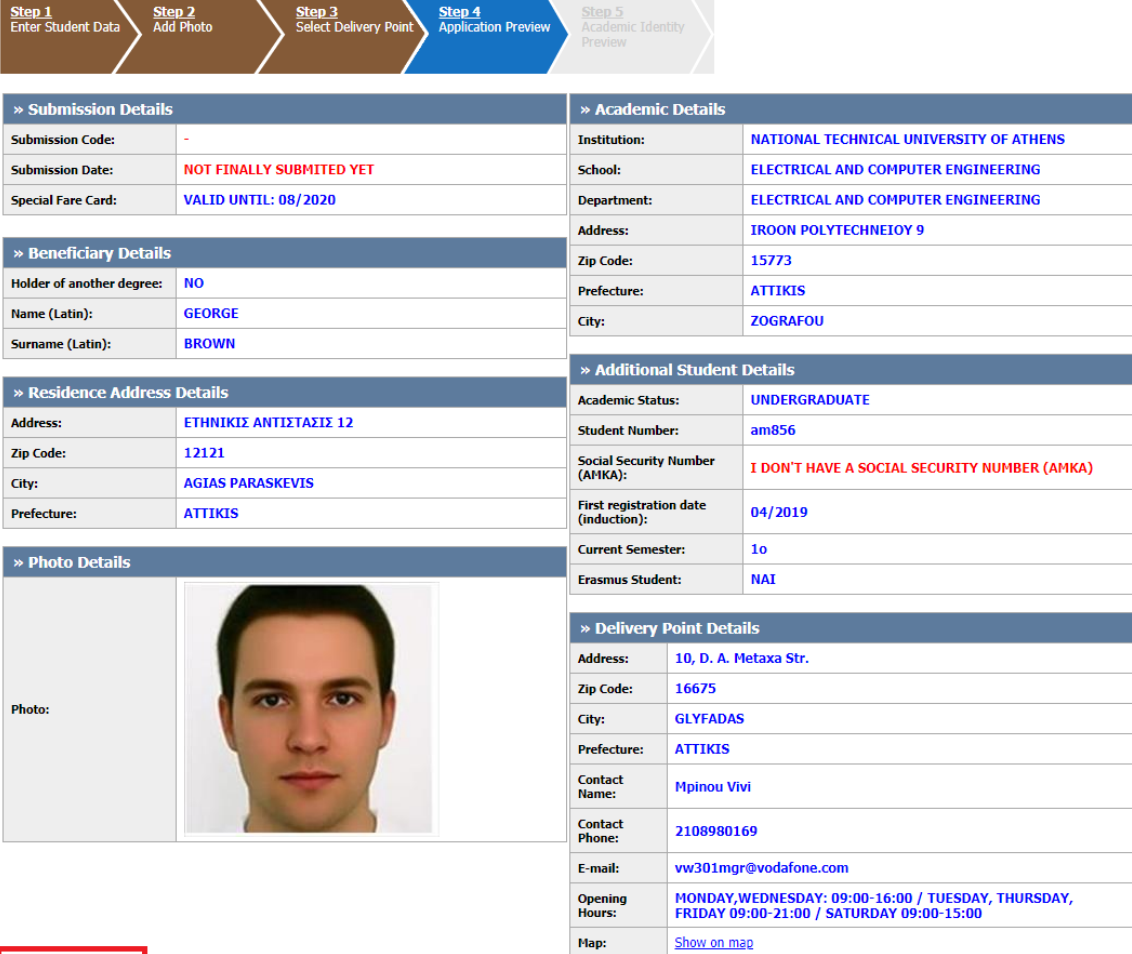

Save & Continue

# **Step 5. Academic Identity Preview**

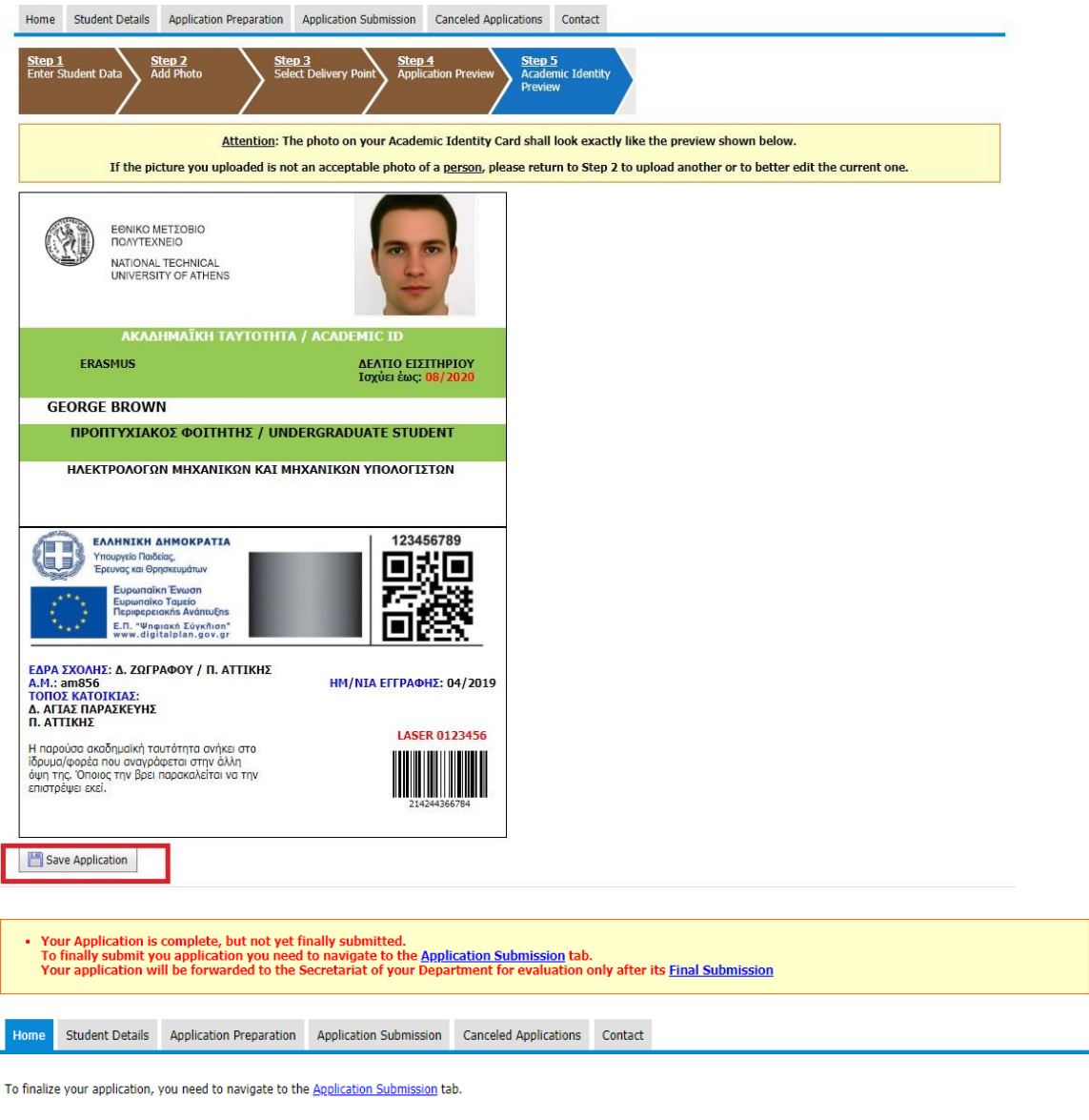

Your application will receive a unique submission reference code.

Once the approval by the Secretariat of your School is completed, you shall be notified by pertinent e-mail and SMS when your Academic Identity Card is available for pick-up at the selected delivery point

#### **Application Submission**

For final submission, the student must click on the "**Final Submission of Application**" button after checking the appropriate box that says *"Being fully aware of the legal consequences of a false statement, I hereby declare that all the data in my application istrue and accurate".* The "**Edit application**" button allows the student to perform corrections in case any errors are found. A notification that after final submission the student shall not be able to further process the application is shown on the screen. The student should press "OK" to proceed.

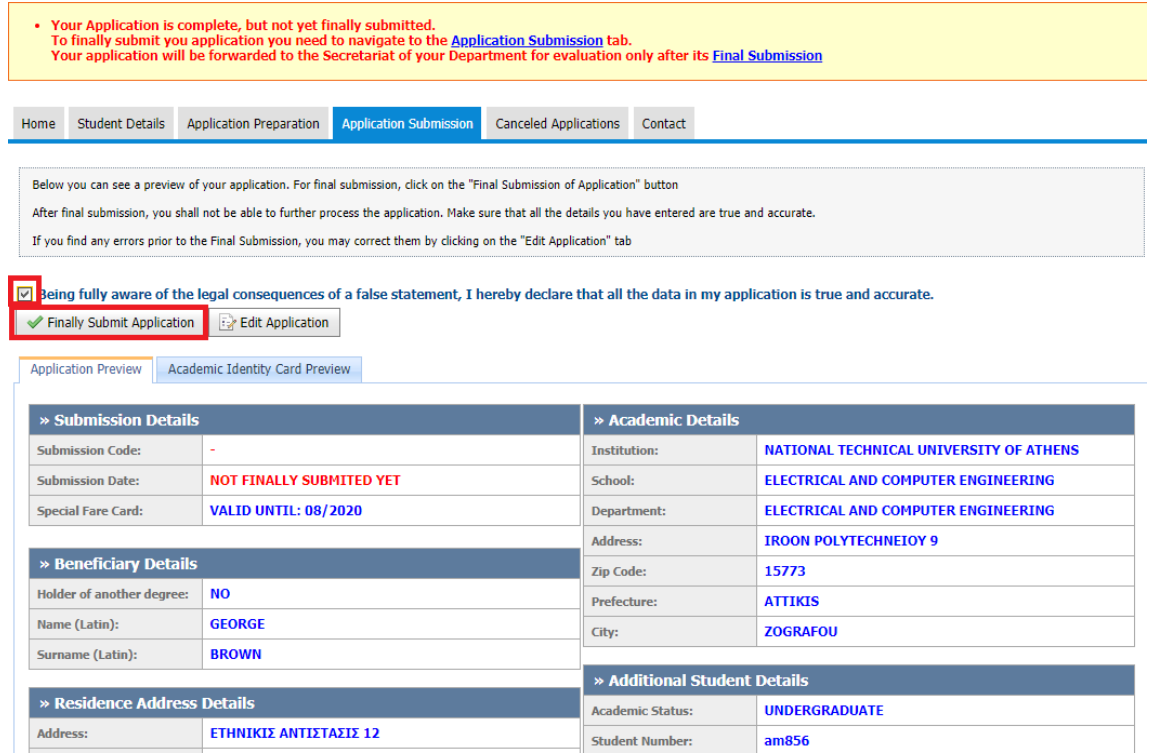

#### **Data validation**

After final submission of the application, the student is notified that the application has been submitted successfully and can see the unique Submission Code. An e-mail containing the details of the application is also received.

#### **Successfully submitted application**

By choosing "Logout", the student can now disconnect from the application.

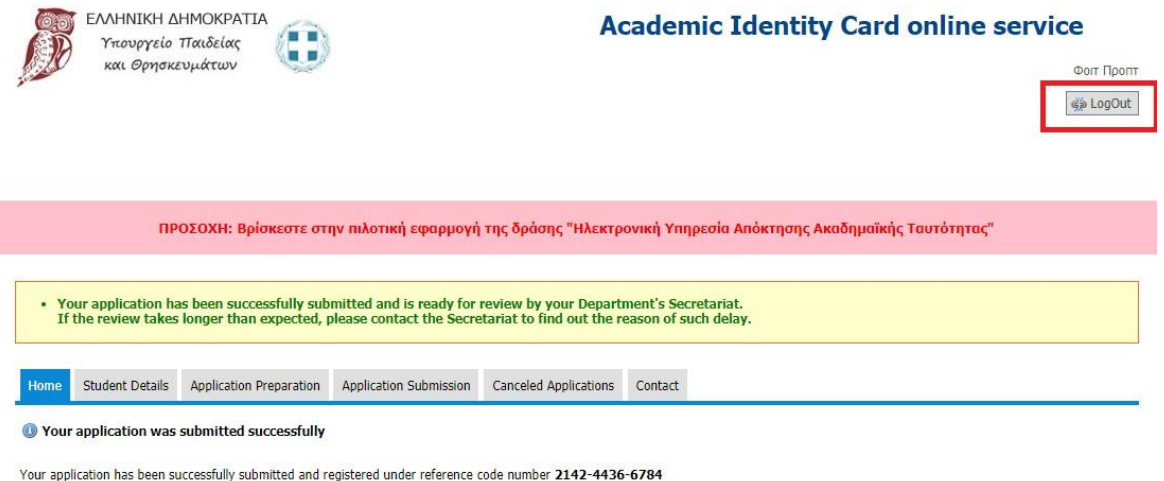

An e-mail and an SMS will be sent to you as soon as the Academic Identity Card is available for pick-up at the selected delivery point.

Moreover, should you wish, you may receive notifications regarding the live streaming of various scientific and cultural events performed by the National Infrastructures for<br>Research and Technology (GRNET) by clicking on t

# <span id="page-21-0"></span>**3. I completed my application. What's next?**

Congratulations! You are now waiting the approval of the application by the Secretary of your Department. Upon approval, you will receive e-mail and SMS notifications that the Academic Identity Card is ready to be delivered at the chosen distribution point. This e-mail and SMS also contain the delivery PIN. In order to pick up the Academic Identity, you must be present at the distribution point in person, showing proper identification (identity/passport) and the delivery PIN number. In case the student cannot be present in person at the distribution point, a third party may pick up the Academic Identity card by showing legal authorization.

You will pick up your ID from the following address in the city center: <https://www.google.com/maps/vodafone-ioannina>

It is a Vodafone CU store in the city centre (close to the Dikastiko Megaro) and it is within a galleria next to the "Constantino Creperie": <https://www.google.com/maps/place/constantino+creperie/>

The student card costs 10  $\epsilon$  and apart from the student card you will receive a Greek phone number as well.